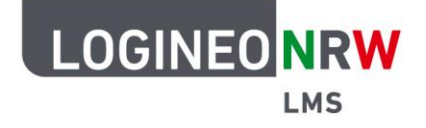

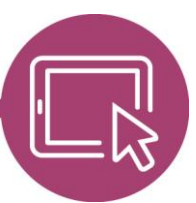

### **LMS – Das Lernmanagementsystem für NRW**

# **Anleitung für Lehrerinnen und Lehrer Das Zusammenspiel von Voraussetzungen und Abschlussverfolgung**

Voraussetzungen und Aktivitätsabschluss sind zwei sich ergänzende Funktionen, die Lehrenden helfen, Kurse den Anforderungsniveaus entsprechend aufzubauen und die Lernprogression zu berücksichtigen. Zusätzlich können Lehrende bestimmte Aktivitäten und / oder Arbeitsmaterialien einzelnen Lernenden oder Gruppen zuweisen und so der Forderung nach individueller Förderung auch in weniger traditionellen Unterrichtssettings nachkommen. Gleichfalls unterstützen die beiden Funktionen Lernende dabei, den angedachten Lernweg zu verfolgen, da sie erst nach Erreichen von Teilzielen mit dem darauffolgenden Unterrichtsgegenstand weitermachen können.

#### **Voraussetzungen einstellen**

Voraussetzungen können für bereits vorhandene Aktivitäten oder Materialien oder im Erstellungsprozess direkt hinzugefügt werden. Klicken Sie im Bearbeitungsmodus im Menüpunkt Voraussetzungen auf **Voraussetzungen hinzufügen**.

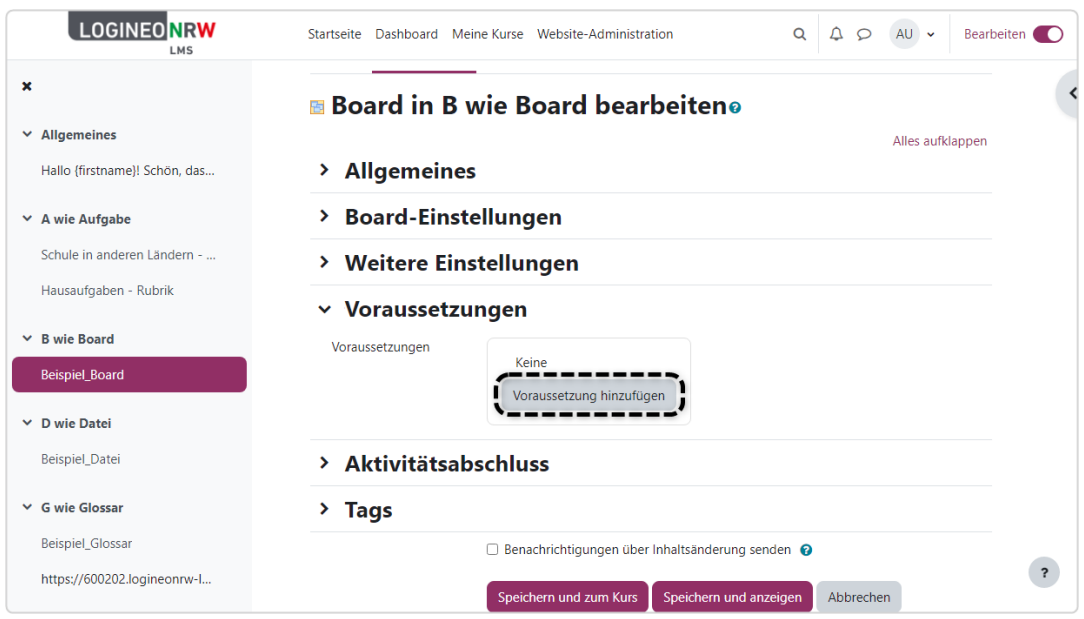

LOGINEO NRW ist ein Projekt des Ministeriums für Schule und Bildung des Landes Nordrhein-Westfalen.

Ministerium für<br>Schule und Bildung<br>des Landes Nordrhein-Westfalen

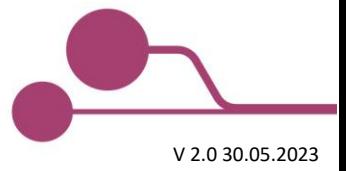

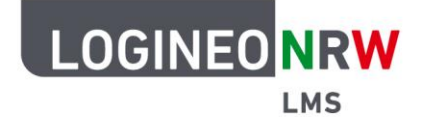

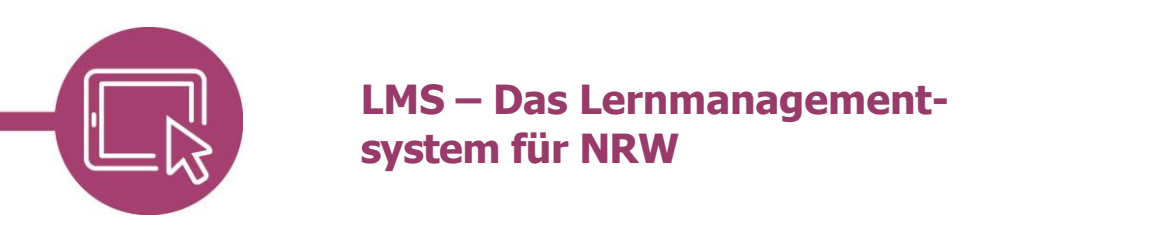

Es öffnet sich ein Fenster zur Auswahl von Voraussetzungen, die durch Klick auf die jeweilige graue Schaltfläche eingestellt werden können. Mit Klick neben das Fenster oder auf Abbrechen schließt sich die Auswahl wieder.

Folgende Möglichkeiten zur Anpassung stehen Ihnen grundsätzlich zur Verfügung\* :

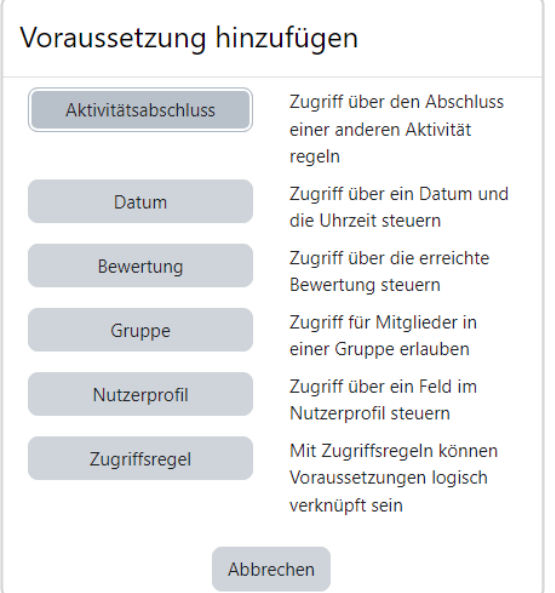

Die weiteren Anpassungen der jeweiligen Voraussetzungen unterscheiden sich voneinander. Das Beispiel zeigt die Möglichkeiten der Anpassung bei der Voraussetzung Aktivitätsabschluss.

 $\overline{a}$ 

<sup>\*</sup> Sollten Sie an dieser Stelle nicht alle dargestellten Voraussetzungen angeboten bekommen, so sprechen Sie bitte die Administrierenden Ihrer Schule an. Diese können unter Website-Administration > Plugins > Voraussetzungen die Vorauswahl anpassen.

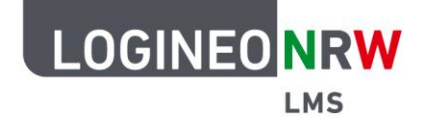

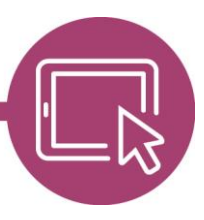

## **LMS – Das Lernmanagementsystem für NRW**

Sie können einstellen, ob ein/e Teilnehmer/in die folgende Bedingung erfüllen **muss** oder **nicht darf [1]**. Bei der anschließenden Auswahl werden Ihnen die Aktivitäten und Arbeitsmaterialien angeboten, die vor der nun einzustellenden Aktivität / dem Arbeitsmaterial liegen. Wählen Sie die Aktivität / das Arbeitsmaterial aus, auf den sich der Inhalt beziehen soll **[2]** und entscheiden Sie anschließend, was auf die vorangegangene Aktivität / das vorangegangene Arbeitsmaterial zutreffen muss: Es **muss** oder **darf nicht abgeschlossen sein** bzw. **muss abgeschlossen** und **bestanden** oder **gescheitert** sein **[3]**. Zuletzt können Sie mit Klick auf das Augen-Icon die Aktivität / das Arbeitsmaterial sichtbar oder unsichtbar schalten **[4]**.

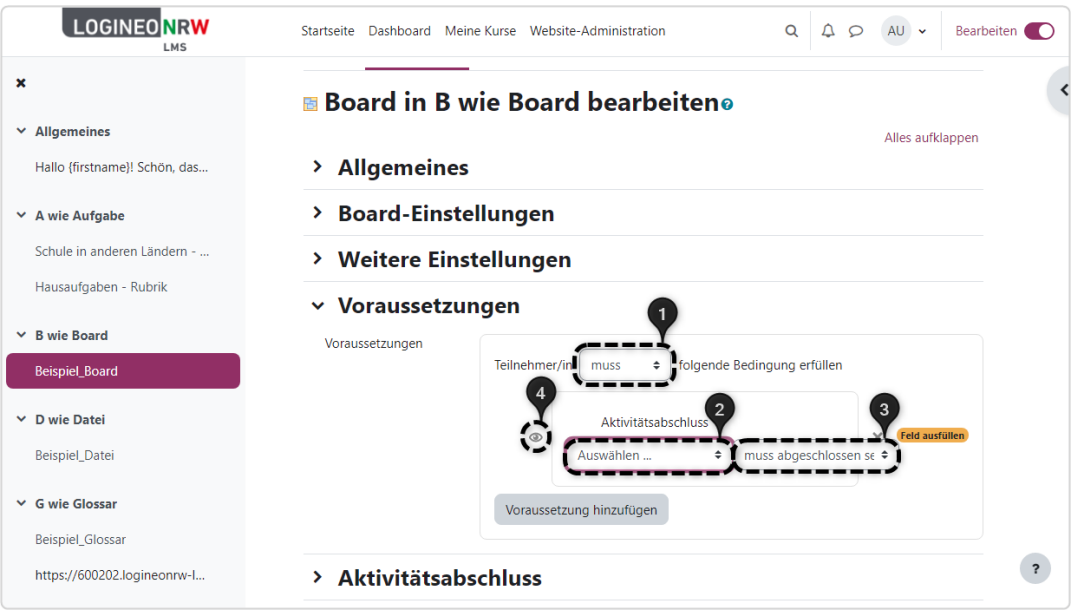

Sobald Sie Ihre Änderungen gespeichert haben und in den Kurs zurückgehen, wird Ihnen die Aktivität / das Arbeitsmaterial angezeigt.

A Nicht verfügbar, es sei denn: Die Aktivität Hausaufgaben - Rubrik ist als abgeschlossen markiert (sonst verborgen)

Wurde mithilfe des Augen-Icons die Aktivität unsichtbar geschaltet, sehen Schülerinnen und Schüler weder die Einschränkung noch die Aktivität / das Arbeitsmaterial selbst.

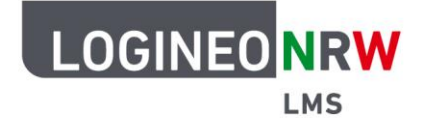

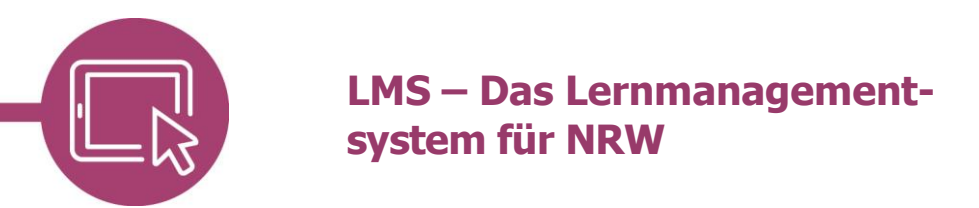

#### **Abschlussverfolgung einstellen**

Damit die eben vergebene Voraussetzung wirksam wird, muss die Aktivität / das Arbeitsmaterial, in diesem Fall die Aktivität Mein Lieblingsmärchen, mit einem Aktivitätsabschluss versehen werden. Rufen Sie dazu die entsprechende Aktivität / das entsprechende Arbeitsmaterial auf und gehen zum Menüpunkt Aktivitätsabschluss. Sie haben die Möglichkeit zwischen drei verschiedenen Einstellungen zu wählen:

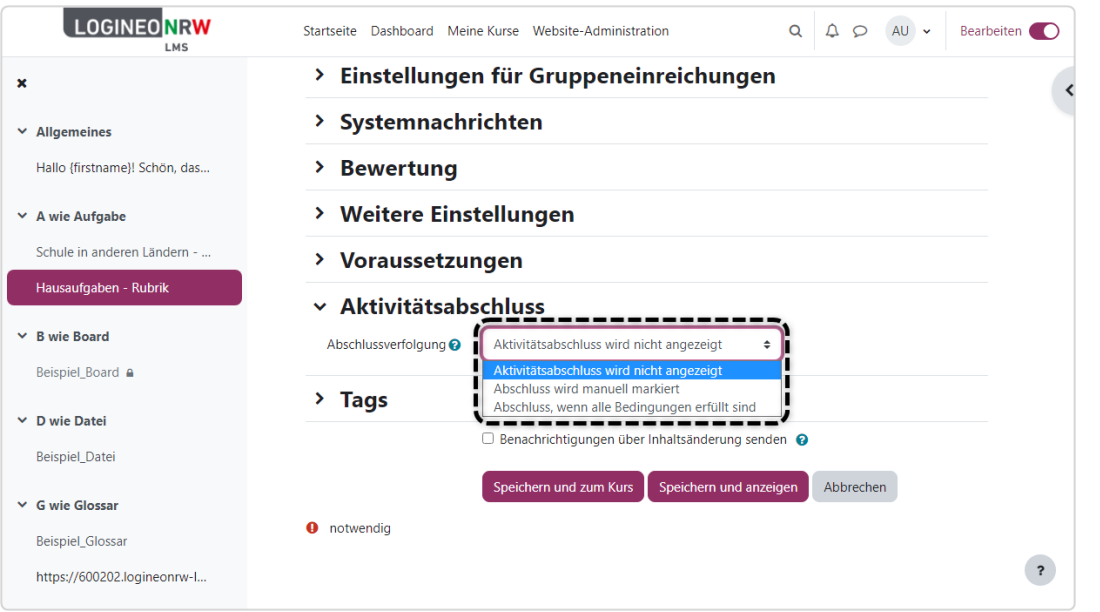

Standardmäßig steht die Auswahl auf Aktivitätsabschluss wird nicht angezeigt. Wählen Sie Abschluss wird manuell markiert, kann zusätzlich ein Abschlusstermin, d.h. für wann der Abschluss erwartet wird, festgesetzt werden.

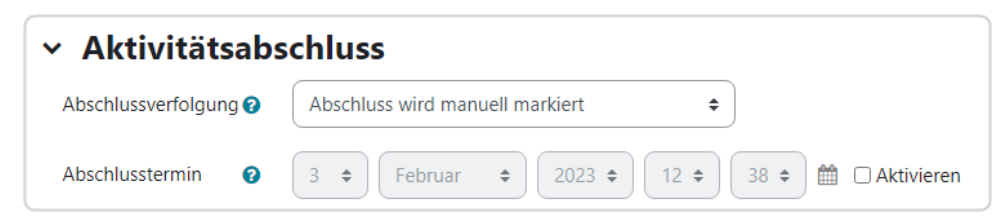

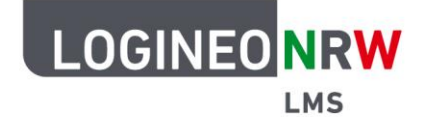

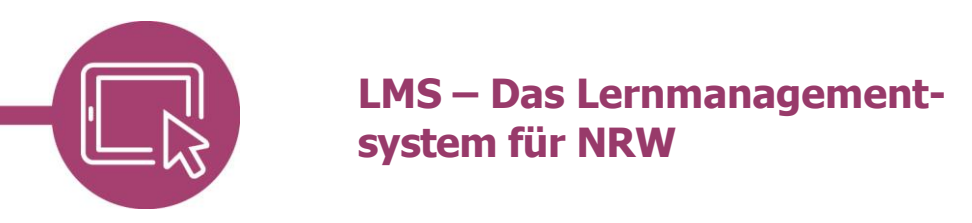

Wählen Sie Abschluss, wenn alle Bedingungen erfüllt sind, so sind die anschließenden Möglichkeiten der Anpassung stark abhängig von der jeweiligen Aktivität / dem jeweiligen Arbeitsmaterial. Bei der Aufgabe kann, wie hier beispielhaft gezeigt, eingestellt werden, dass sie nur dann als abgeschlossen gilt, wenn Teilnehmende eine Bewertung erhalten, die Bestehensnote erreicht oder eine Abgabe gemacht haben. Speichern Sie Ihre Änderungen abschließend.

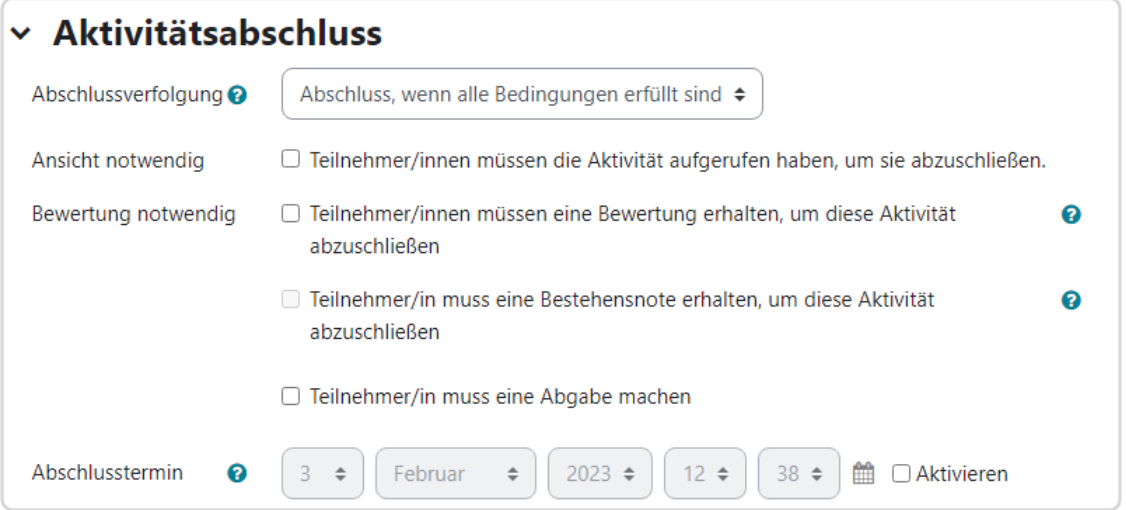

Die Aktivität / das Arbeitsmaterial, das mit einem Aktivitätsabschluss belegt wurde, kann an dem folgenden grauen Feld erkannt werden:

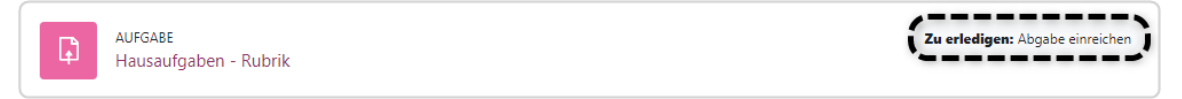

Sind alle Bedingungen, unabhängig davon, ob sie manuell oder automatisch abgeschlossen werden, erfüllt, verfärbt sich das Feld automatisch grün.

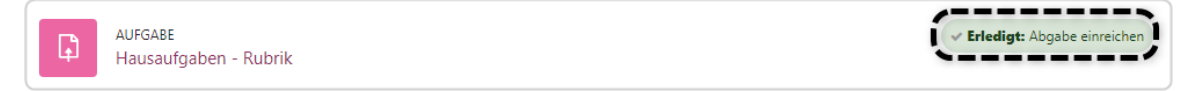

Sofern Sie zuvor bei den Voraussetzungen mithilfe des Augen-Icons den Inhalt auf *unsichtbar* geschaltet haben, wird auch erst ab diesem Zeitpunkt die nachgeschaltete Aktivität / das Arbeitsmaterial sichtbar.

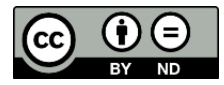